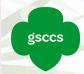

# **M2 — TROOP GUIDE**

Welcome to the M2 Media Group, our new online platform for the GoNuts Fall Product Program. Check out the step by step guide to creating your new account, your personalized Avatar and setting up your online store.

The GoNuts Fall Product Program begins October 1, 2020, ends December 1, 2020.

### Website

Go to www.gsnutsandmags.com/gsccs.

### **Get Started—Volunteer**

Click on the Volunteer button

### Manage your Campaign

Select the Login to Administration Site

Create account details.

The password you choose is required to have:

- 6 characters or more
- contain at least one uppercase letter
- contain one lowercase letter
- and one numeric digit

### **Choose your Campaign**

- Selected Season
- Select Role: Troop Coordinator

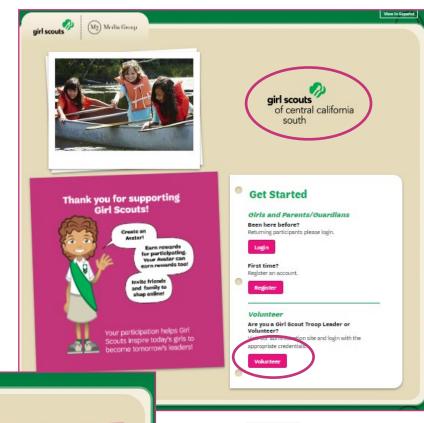

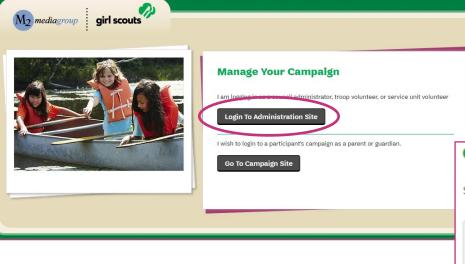

# **Choose Campaign**

Select the season you would like to manage and your role below:

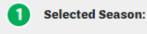

Ashdon Nut and Magazine Sales

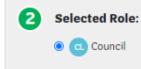

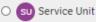

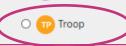

### **M2 Customer Service**

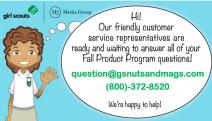

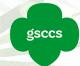

# **BEFORE YOU BEGIN**

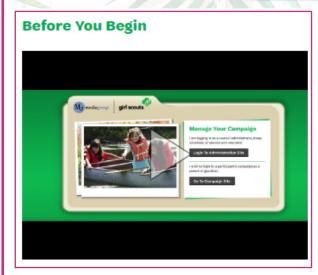

### **Before You Begin**

You will be prompted to watch a video, once completed you will be able to continue to the site approximately 10 minutes after the video has finished playing.

The next following steps (can skip and do at a later time)

- Parent and Guardian email blast
- Create an Avatar

**Campaign Metrics board.** Gives a quick overview of sale progress for your Service Unit. The board shows 'Total Sales, Online Magazines, Direct Ship Nuts, Online Nut Girl Delivered and Nut Card orders.

"Hide Campaign Metrics" button to collapse metrics board.

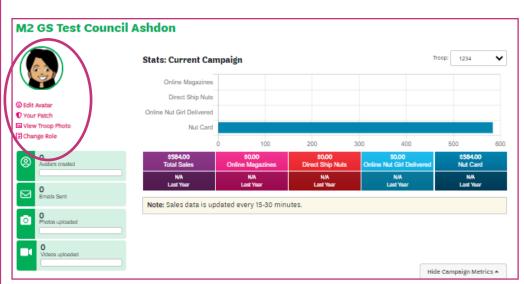

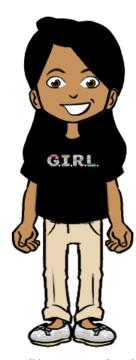

### Create/Edit your Avatar

Create an Avatar that looks just like you! Using the arrows to see all the choices for creating your avatar. You will be prompted to do this when registering your account.

You can "edit your avatar" on the main dashboard at any time during the program.

To see all the choices of the avatar by selecting each category and making selections.

### **Your Patch**

Preview your personalized patch creation and add your shipping address. Your personalized patch, if earned will be mailed to the address provided. If you would like to update your avatar, you will need to so after confirming address.

### **View Troop Photo**

Be sure to check often, as each girl creates their avatar.

### **Change Roles**

If you are a Troop Coordinator as well as a Service Unit Director, you can toggle between both of your roles by clicking on the dropdown menu next to the "TP" button in the upper right-hand corner of your homepage.

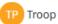

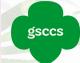

# **CAMPAIGN SETUP**

Please add parent / guardian email addresses in order for them to receive a link and instructions on how to participate.

200000

Familiarize yourself with the Troop homepage, main Dashboard. The **Bottom Half** of the page has links to all other pages within the operating system.

There are 5 main categories: Campaign Setup", "Manage System Users, Financials and Reporting, Product Management and Rewards and Patches.

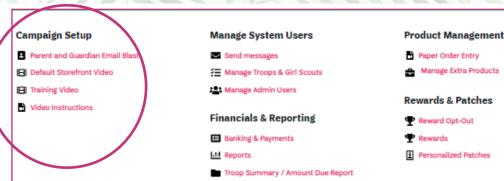

### **Parent and Guardian Email Blast**

Add parent/guardian email addresses in order for them to receive the instructions on how to participate.

### **View Email**

A pre—generated email is populated and ready to view.

### **Add Contacts**

Import contacts from

- Yahoo
- Gmail
- Outlook.com
- AOL
- Address book
   Or add emails individually.

First Name

Last Name

Email

Lauren

Mcfarland

Iaumcfarland@gmail.com

Christina

Stonehocker

Stonehocker

Status Key

Opened

Didn't open

Sent

Delivered

Select Troop Video:

**Parent and Guardian Email Blast** 

Default Storefront Video

Troop: 1234

View Email

Status

Resend

Spanish

Add Contacts

Delete

Update

# Upload

### **Default Storefront Video**

Upload a personalized video parents will see upon registering an account to be used on your campaign.

### **Training Video**

Training video provided by Council. Once complete you will be prompted to enter the site.

### **Video Instructions**

Review the video instructions. Topics include: How to Make a Video for Friends and Family to View, Sample Script and Safety information.

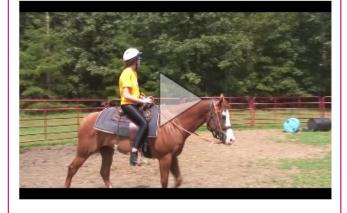

### Want to replace this video?

Select a video on your computer to use for your campaign.

Choose File No file chosen

Videos can take up to 10 minutes to be processed.

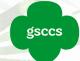

# MANAGE SYSTEM USERS

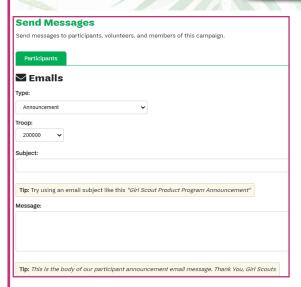

### **Send Messages**

Encourage Participate in the program and help them with tips and reminders during the sale! Use the M2 system to send emails to Participates.

**Email Templates Types include** 

- Announcements
- Participates with missing patch action
- Participates with missing rewards action
- Participates who have not sent emails
- Participates who have sent less than 15 emails
- Participants with sales
- Thank You

Each template has a "tips" for subject line and "tips" for the body of the text.

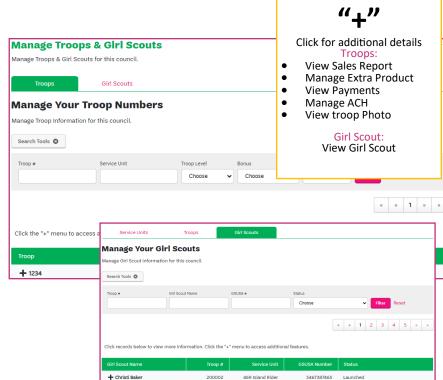

### **Manage Troops and Girl Scouts**

### **Troops**

Review all information. Troop list can be printed.

Filter your search by using the Search Tools

- Troop level (Daisy—Ambassador)
- Bonus (none/Reward Opt-Out)
- Product Pick (All, Complete, Incomplete)

### **Girl Scouts**

Review all information. Filter your search by using the Search Tools

• Status (Launched/Not Launched)

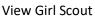

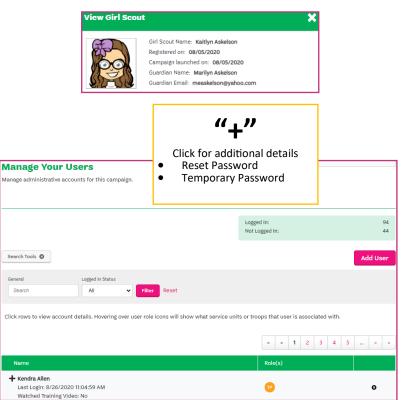

### **Manage Your Users**

Review all information.

**ADD User** by providing an email address.

To **DELETE User**, select the "X".

To **Export User List** into an Excel file select 'Export To Excel".

By hovering over the Role icons will show additional information for each user.

x Export To Excel

Filter your search by using the Search Tools

Logged in Status (Logged in/Not Logged In)

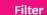

Add User

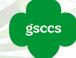

**Paper Orders** 

Manage paper orders for this campaign.

# PRODUCT MANAGEMENT

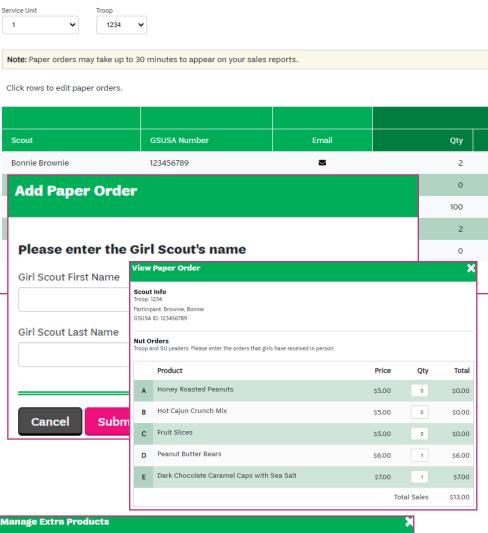

### **Paper Order Entry**

Manage paper order for the campaign. Select the Troop by using the dropdown menu.

Note: Paper orders may take up to 30 minutes to appear on the sales reports.

# **Add Girl Scout**

### **Add Paper Order**

Enter Girl Scouts First Name and Last name to add new record. Click on Submit.

Submit

### **View Paper Order**

Nut Sales

\$13.00

\$0.00

\$560.00

\$11.00

\$0.00

Add Girl Scout

Click on the rows to **EDIT** paper orders. Enter/ Update the Girls orders from **nut order card**. Click **Update** to save transaction.

Update

Order card entries due October 27, 2020 @ 8:59 pm

# Select the Troop to order "Extra Products" for: Troop: 1234 v 2 Select Extra Products: The quantities below represent the number of "Extra Products" that will be ordered for Troop 1234. You may alter these values at any time by changing the number of units and clicking on "Save". Product Product Honey Roasted Peanuts O Hot Cajun Crunch Mix O Fruit Slices Peanut Butter Bears O Dark Chocolate Caramel Caps with Sea Salt

### **Manage Extra Product**

To order "extra" product to be delivered to the delivery site for the Service Unit.

# Select Troop

Use the dropdown menu to find Troop number

# **2** Select Extra Product

The quantities represent the number of "extra products" that will be ordered. You may alter these values at any time (before due date) by changing the number of units per product.

Click Save

Save

Product delivery to Service Unit Directors week of Nov. 13-18, 2020

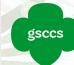

# FINANCIALS

### **Banking and Payments**

Manage banking and payment for the campaign.

### **Troop Payments—Service Unit**

View all payments for the Troop. Filter your search by using the Search Tools

• Troop (number)

Click on a Troop # for additional details.

### **Manage ACH for Troop**

Enter the ACH details for the Troop. **Save ACH.** 

### Jave Acri.

- Bank Name
- Routing Number
- Account Number

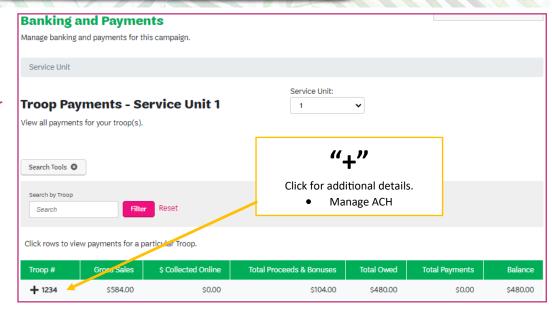

### Delete ACH-it cannot be UNDONE.

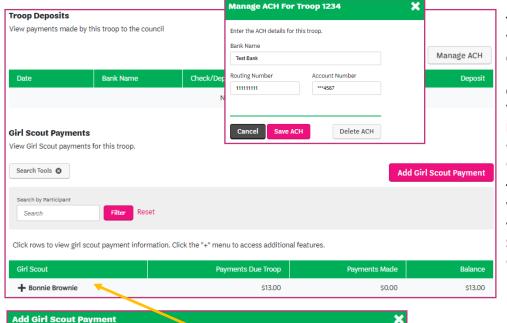

### **Troop Deposits**

View Payments made by this Troop to Council

### **Girl Scout Payments**

View Girl Scout payments for this Troop.

Filter your search by using the Search Tools

Participant

Click on a Girl Scout + for additional details.

### **Troop Payments—Girl Name**

View all Girl Scout Payments from an individual Girl Scout. For each girl "Add Girl Scout Payment".

Click on a Girl Scout to view payment details.

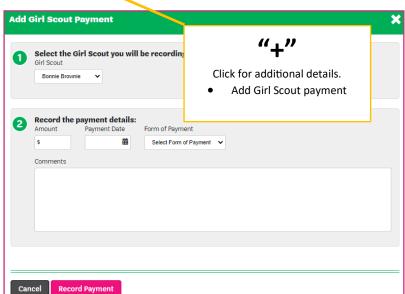

### **Add Girl Scout Payment**

- Select the Girl Scout using the drop down menu
- Record the payment details. Enter Amount \$, select Payment Date and select Form of Payment from the drop down menu: Check, Cash, Credit. Add Comments (if applicable). Click on Record Payment to save transaction.

**Record Payment** 

Parent Delinquent Report due December 4, 2020

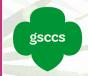

# **REPORTS**

### **Reports**

View financial and special reports for this campaign. All reports can be printed, downloaded into PDF file and exported into an excel file. Reports can also be emailed as pdf or excel format. **Filter** your search by using the **Search Tools** 

Troop

Sales data is updated every 15-30 minutes.

Tip: At the end of the GoNuts Fall Product Program, download **Troop Summary Report** for end of year financials. Download reports as necessary for Girl product and rewards distributions.

### **GoNuts Fall Product Program ends December 1, 2020**

- All Sales
- Magazine Sales
- Direct Ship Nuts
- Nut Order Card
- Online Nuts GIRL Delivered

- Special Reports (additional reports listed )
- Downloadable Excel reports:
  - ⇒Service Unit, Troops and Girl Scout Reports
- Summary Report

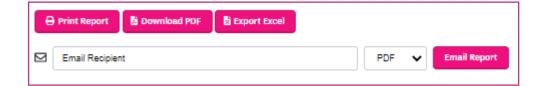

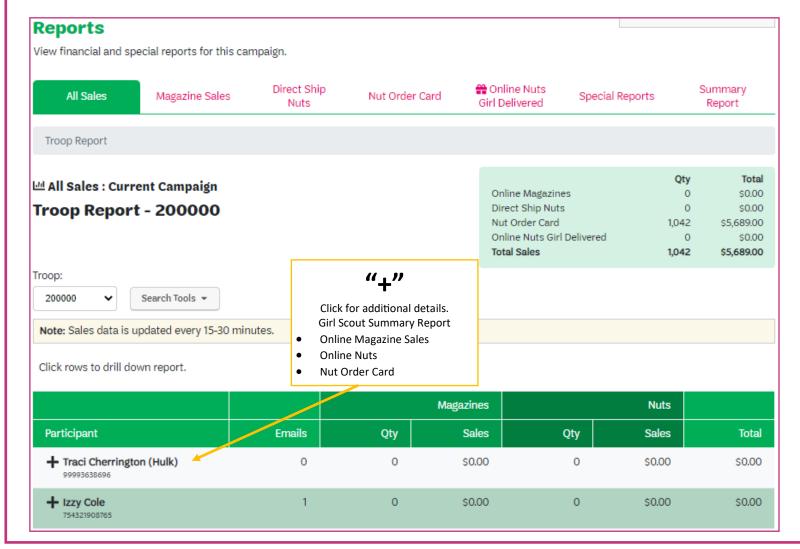

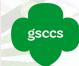

# **REWARDS & PATCHES**

### **Rewards Opt-Out**

Review rewards options for Troop. Click **Update** to save changes. **Once TURNED OFF—cannot be reinstated.** To "opt-out" of recognitions, submit In Lieu of Recognitions Agreement form. *Downloadable form on the Council website> Cookies+>GoNuts Product Programs> Guides, Forms & Activities menu.* 

### In-Lieu of Recognitions Agreement form due October 16, 2020

### Rewards

### Manage Earners

Filter your search by using the Search Tools

Status (All/Missing)

### View Earner

Shows all recognitions earned per girl. Click **Update** to save changes.

### **Personalized Patches**

Manage personalized patches for Participant. Patches mailed directly to address provided in M2.

Personalized Patch - Manage Earners

View Status for details:

- In production at patch company—no action items
- Action Required: Participant—needs avatar to be created

Rewards/Recognitions due December 5, 2020 @ 8:59 pm

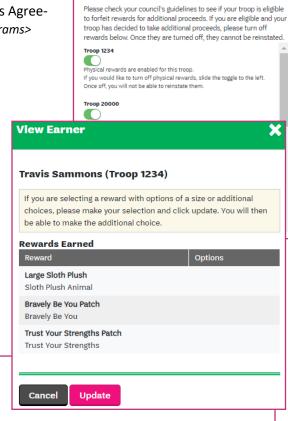

Reward Opt-Out

### **Personalized Patch**

Manage personalized patches for this campaign.

Earners

## **Manage Earners**

Search Tools ▼

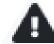

**Action Required** 

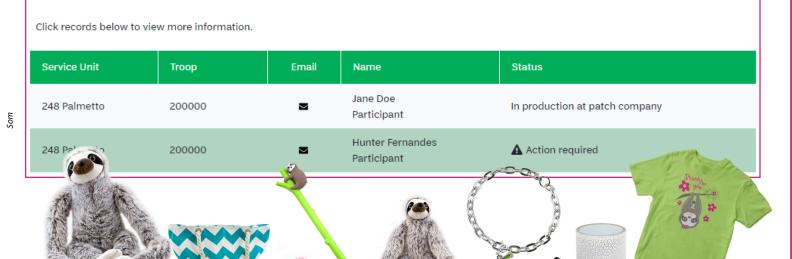